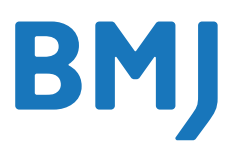

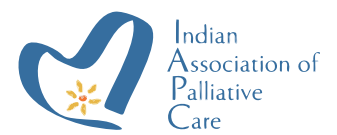

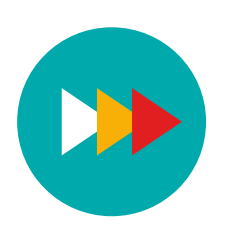

# How to apply for course Journey PALLIATIVE CARE

To enroll through the website, you need to follow these steps:

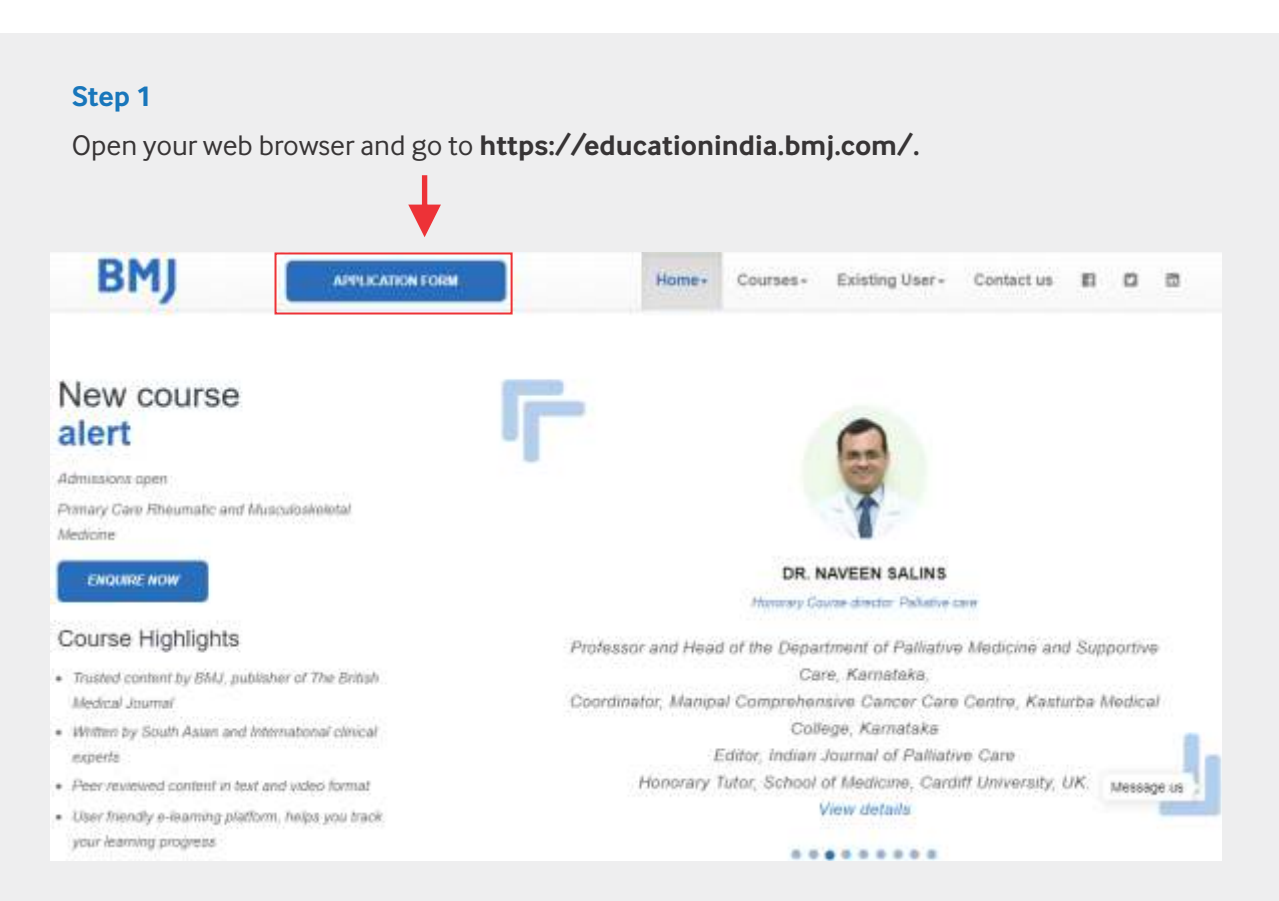

### **Step 2**

Find and click on the "APPLICATION FORM" tab.

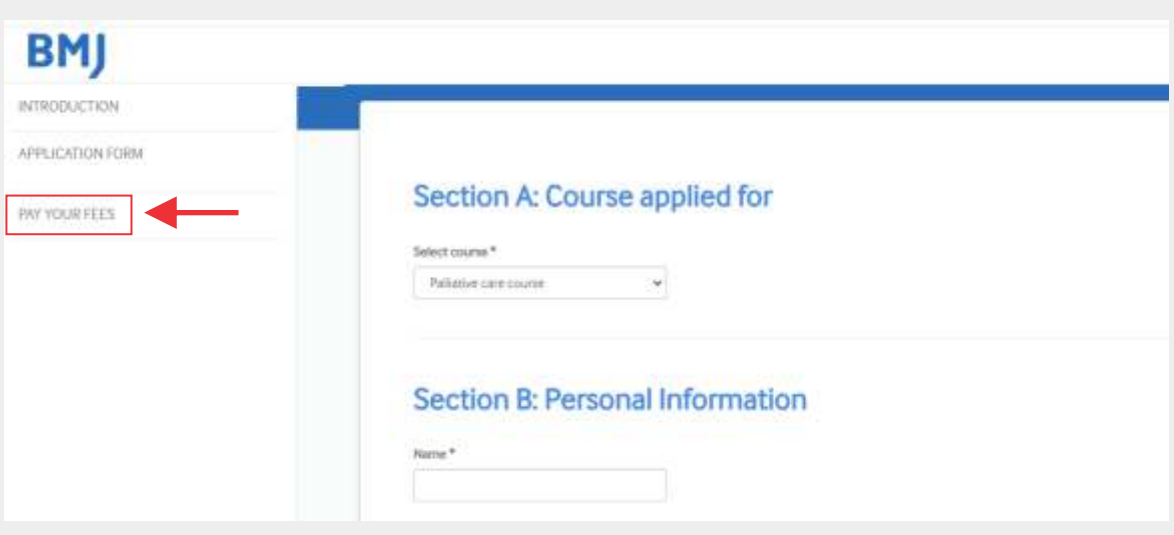

### **Step 3**

Select PAY YOUR FEES Tab : **https://lms.bmj.com/payment**

- Fill up the required details in the payment form.
- Select Palliative course from the drop-down menu.
- Click on "PAY NOW."
- You will be redirected to the Bank's payment gateway.
- Choose the preferred payment option and complete the payment process.
- Upon successful payment, an automated confirmation with a Tracking ID will be sent to your email address.

## **BMI**

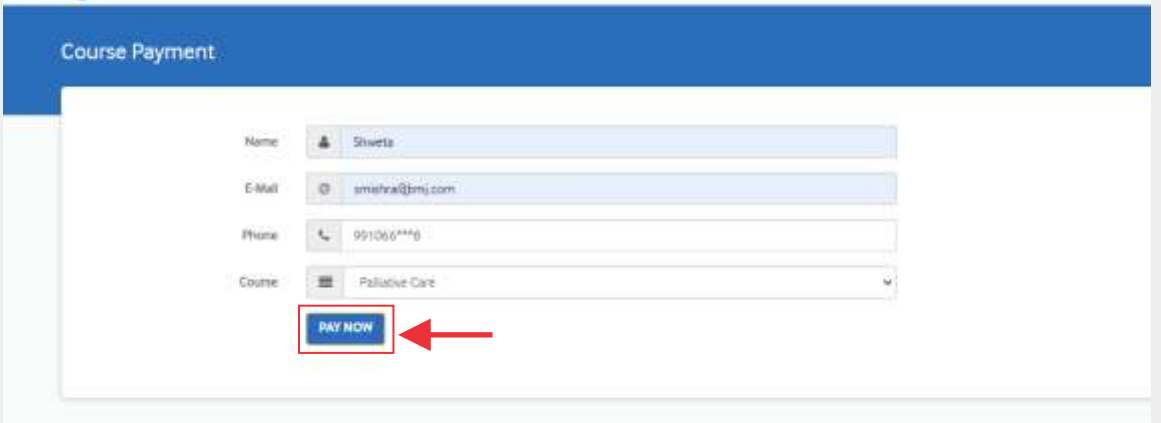

### **Step 4**

### **After completing the payment:**

- Proceed to the application form at https://lms.bmj.com/bmjindiacourses/education/page/application-form-courses.
- Choose the course for which you have paid the fee online and enter the Tracking ID (TID) in the appropriate field.
- Upload a copy of your registration certificate with the state medical council or MCI/NMC.
- Sign the form with your complete name in the signature box.

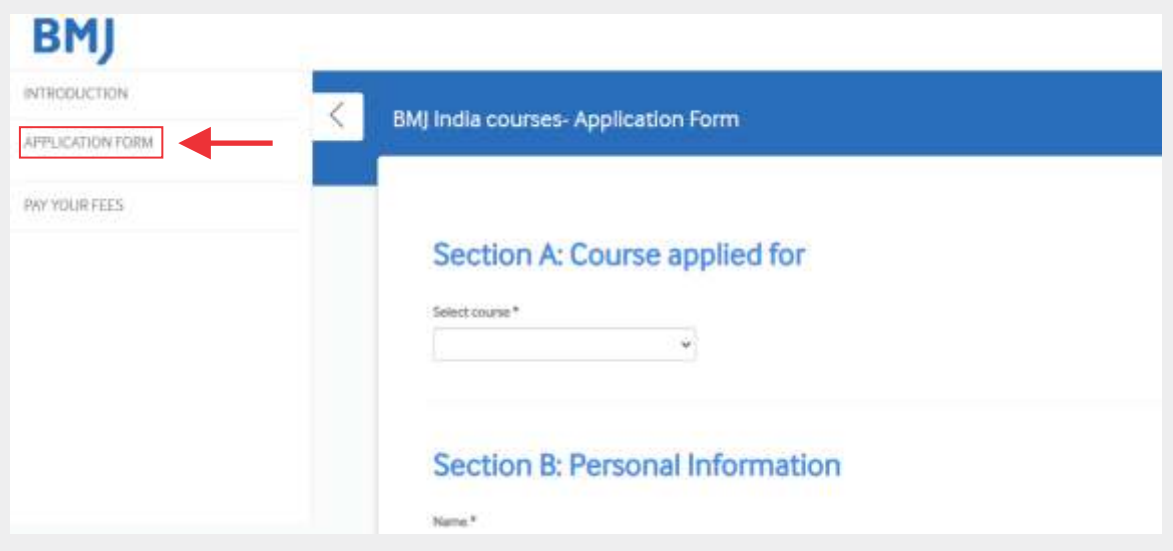

Please ensure that you follow the instructions accurately and provide the necessary information to complete the enrollment process successfully. If you have any questions or face any issues during the process, don't hesitate to reach out to the support team of the website or the educational institution for assistance.

Please don't copy paste the details.